## **Seite 214**

## **Detaillierte Lösung für CASIO** *fx-9860 GII*

## **Seite 214 Beispiel 1**

Über das Hauptmenü wird die ﷺ-Anwendung gestartet.

Mit [▶Mat] kommt man in das Menü für die Definition - Eingabe von Matrizen.

Mit [DIM] kann man die Dimension der Matrix festlegen.

Man erhält dann eine Maske für die Matrix, die man jetzt entsprechend ausfüllen kann.

Mit [EE] schließt man die Eingabe einer Zelle ab und springt zur nächsten Zelle.

Mit **EXIT** verlässt man diesen Bildschirm. Nochmaliges **EXIT** kehrt zum Hauptbildschirm der **WALES**-Anwendung zurück.

Entsprechend wird die Matrix B definiert.

Will man mit den Matrizen rechnen, so erhält man im Hauptbildschirm die entsprechende Matrix mit der folgenden Tastenkombination: [SHIFT] [2] [A]

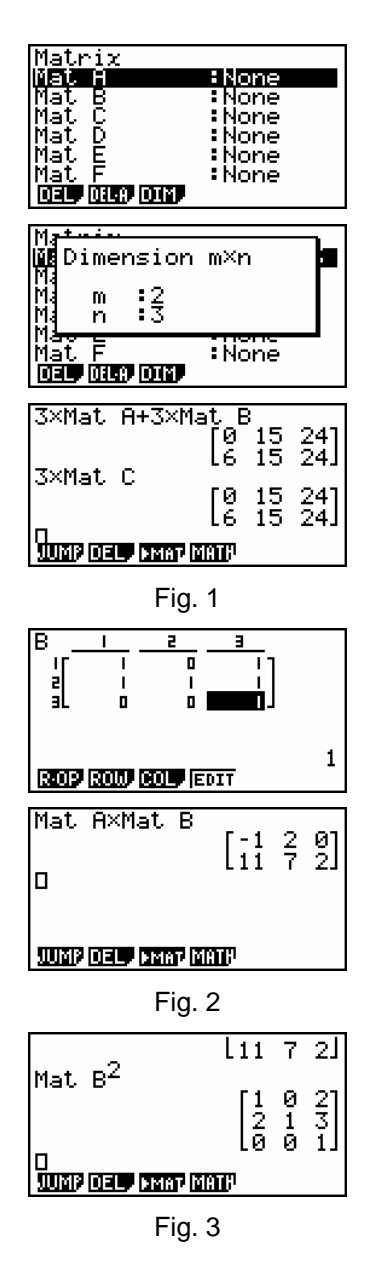

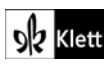

## **Seite 214 Beispiel 2**

Die Matrizen werden wie oben beschrieben definiert.

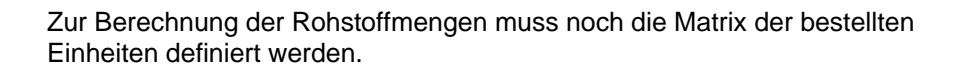

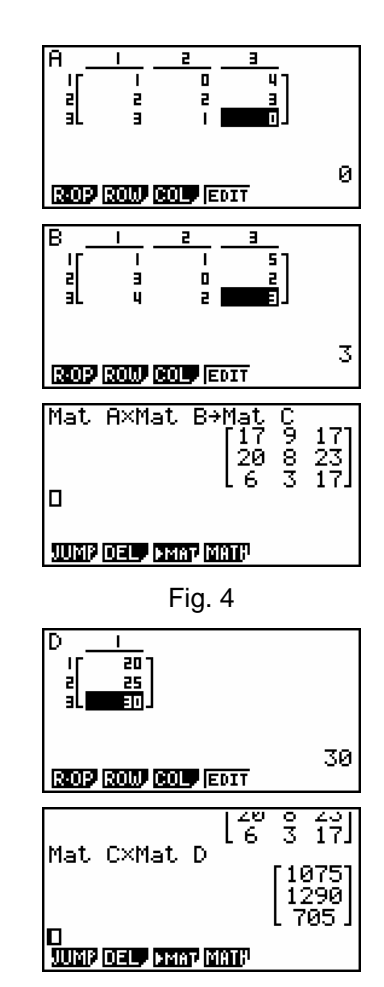

Fig. 5

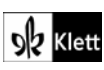